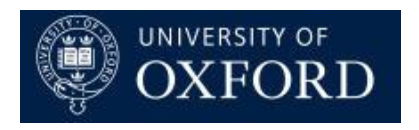

# **Travel Insurance and Registration System (TIRS)**

# Workflows and Sending Email QRG

Version 1.0

### Contents

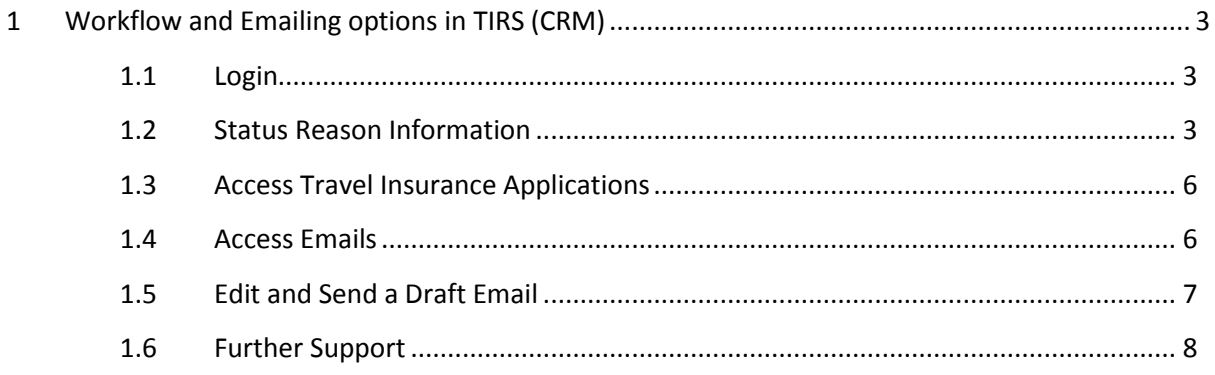

### <span id="page-2-0"></span>**1 Workflow and Emailing options in TIRS (CRM)**

This guide details the steps which should be followed to set status reasons as well as view and edit emails sent from Dynamics CRM (TIRS).

Certain emails will be created and sent automatically by the system, other emails will be created as drafts and rely on a user to send them. This gives the user the opportunity to review and edit, if appropriate, the email before it is sent. REFER TO THE TABLE BLOW FOR DETAILS.

#### <span id="page-2-1"></span>**1.1 Login**

Login to the TIRS CRM via<https://production.dynamics.ox.ac.uk/>

Sign In through the University Single Sign On (SSO).

#### <span id="page-2-2"></span>**1.2 Status Reason Information**

Please review the following table for status reason definitions, how they are set and the relevant notifications.

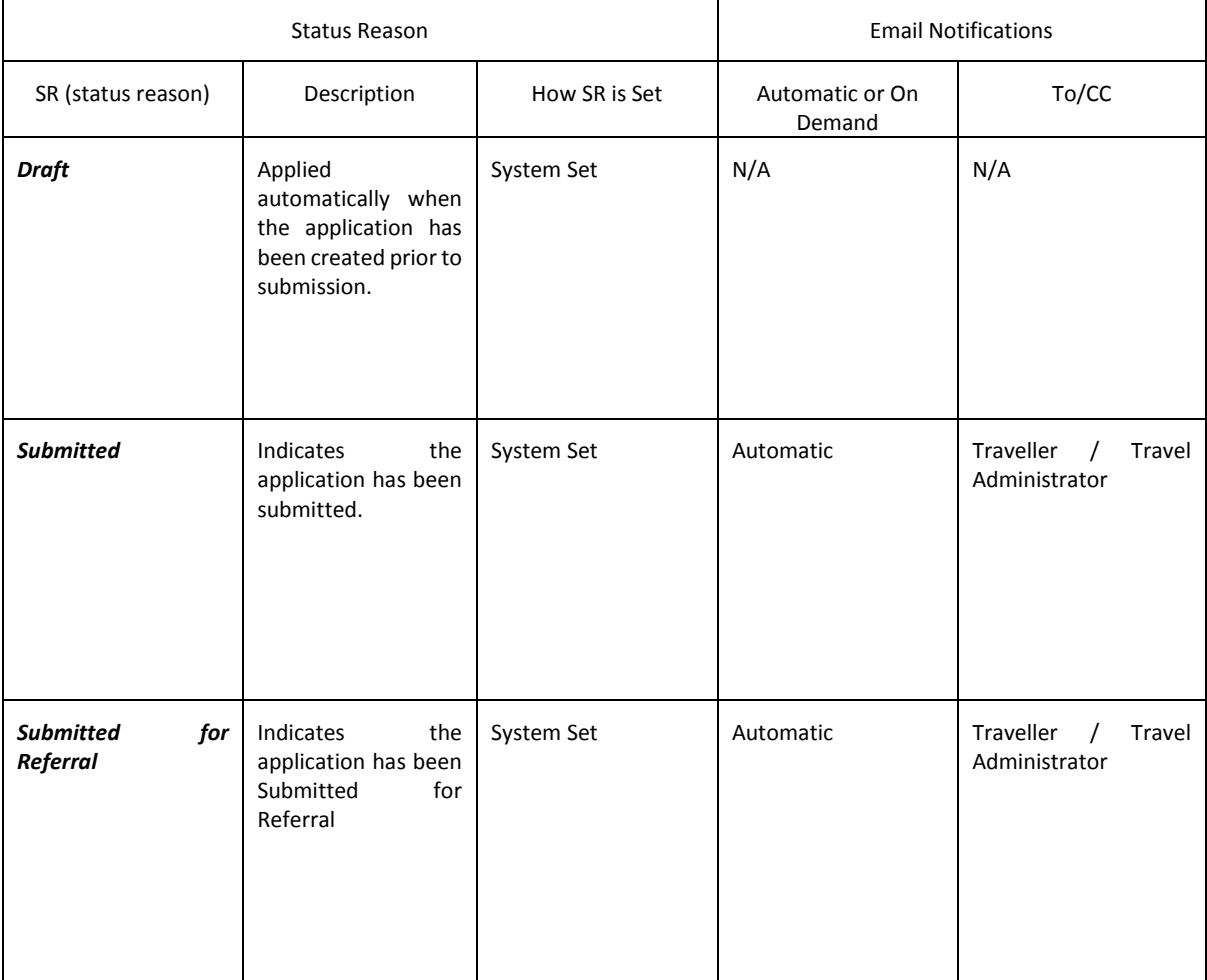

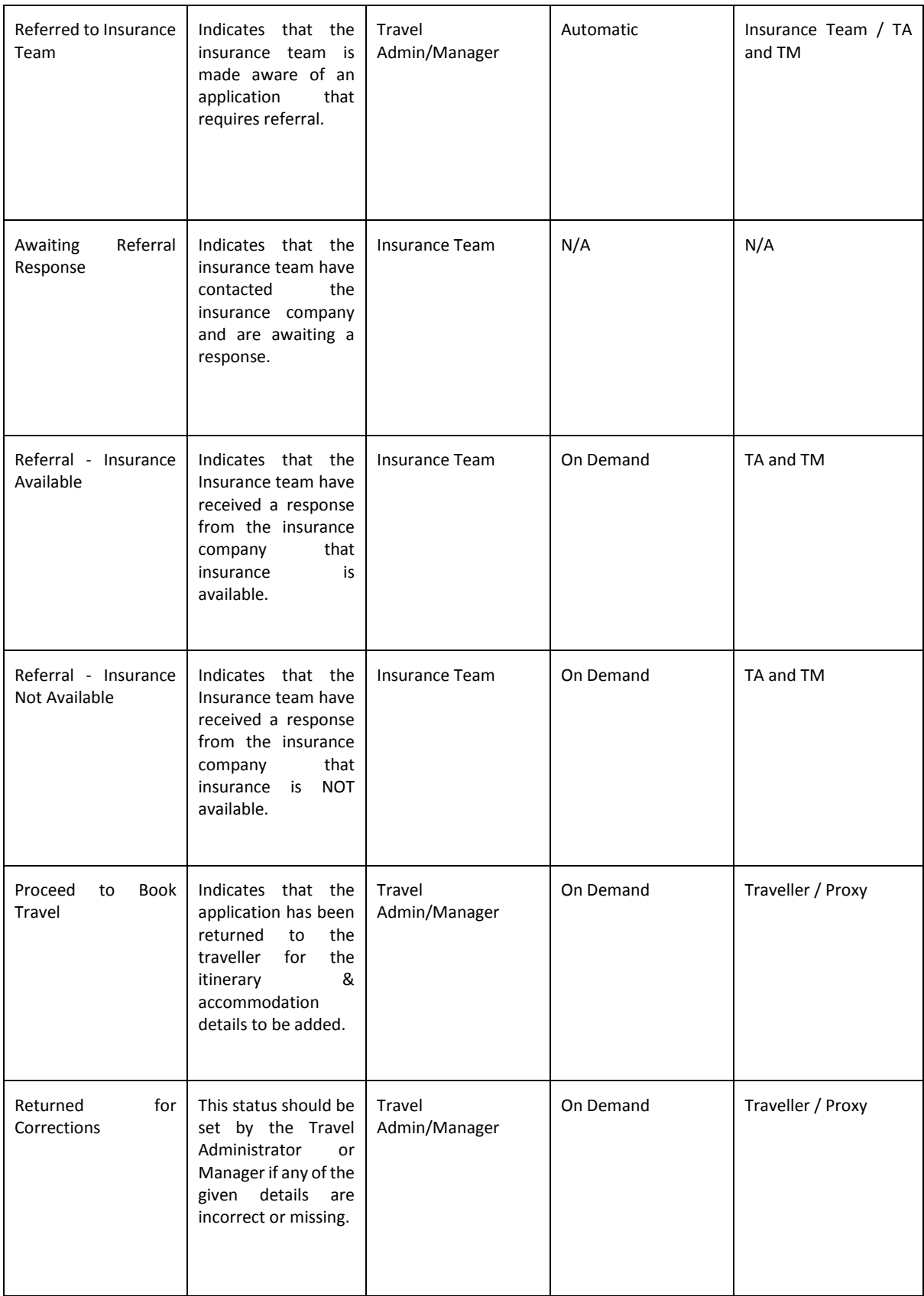

<span id="page-4-0"></span>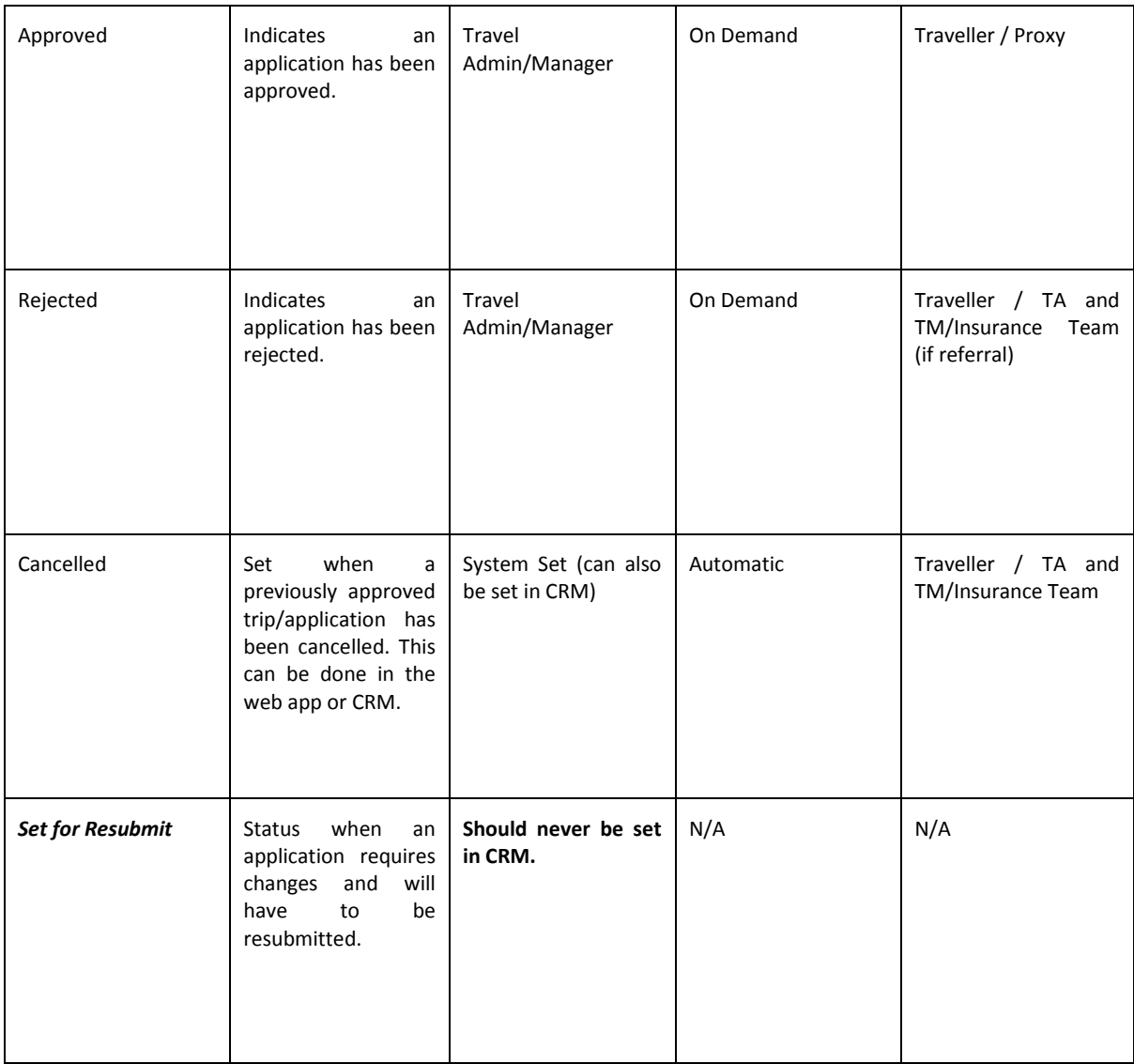

#### **1.3 Access Travel Insurance Applications**

Via the Travel Insurance Dashboard, collapse the 'Emails' and refer to the 'Applications' section. Select the application you are wishing to review or action.

When you select a work-space (i.e. 'Travel Insurance', 'Email Messages', 'Destination Countries' etc.) in Microsoft Dynamics you will be taken to the default **View** for that work-space. You can switch views by using the **View** drop-down menu found by clicking the downwards arrow next to the **View's** title. This shows any 'System Views', plus any 'Personal Views' you have created.

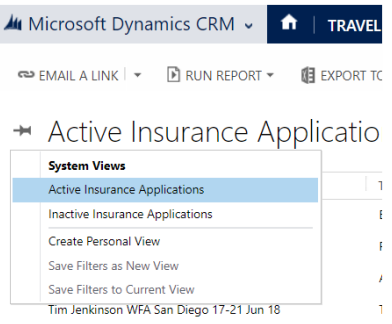

#### <span id="page-5-0"></span>**1.4 Access Emails**

There are multiple ways to access the emails in CRM. A couple of examples are:

Via the Travel Insurance Dashboard, collapse the 'Applications and refer to the Emails section.

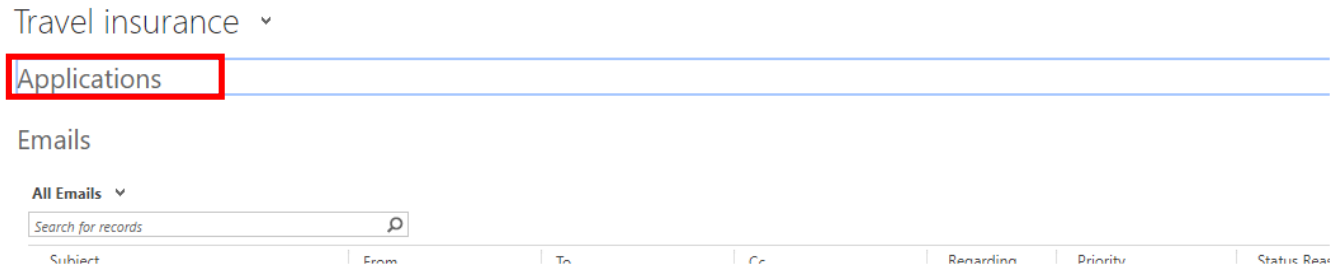

Via the Travel Insurance Email Messages site map, collapse the 'Applications' and refer to the Emails section.

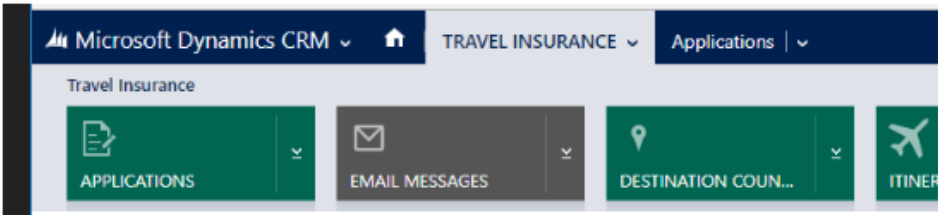

A list of emails will be visible whichever method you choose.

To open an email, click on the email Subject. Open the draft email by clicking on the email Subject. If you are using a View which contains emails with different statuses, refer to the Status Reason column to help locate Draft emails.

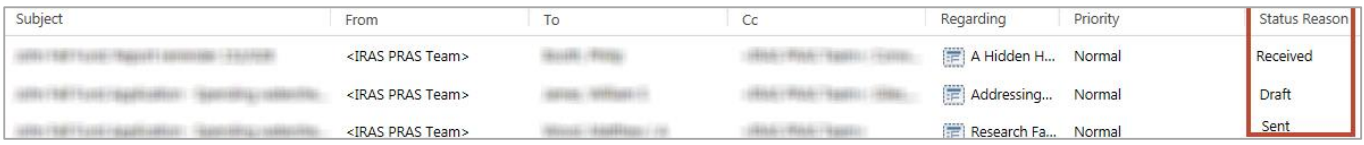

6

*Any emails which have a Status Reason of Draft, will need to be sent manually. This enables the user to make any edits or add additional text as required. If no amendment to the email is required, the Bulk Send workflow can be used. Please refer to the TIRS – email Bulk Send QRG.*

## <span id="page-6-0"></span>**1.5 Edit and Send a Draft Email**<br>**Example I** SAVE OF ATTACH FILE IN INSERT TEMPLATE LE INSERT ARTICLE **I** CONVERT TO Y DELETE ...

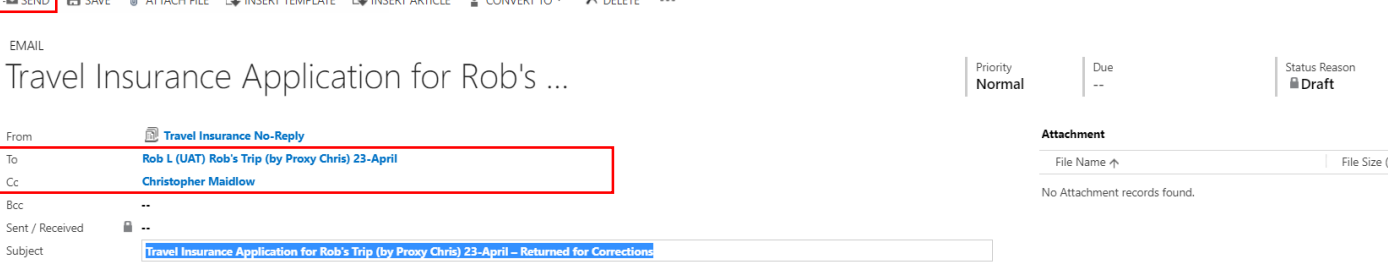

**Advanced Editor** 

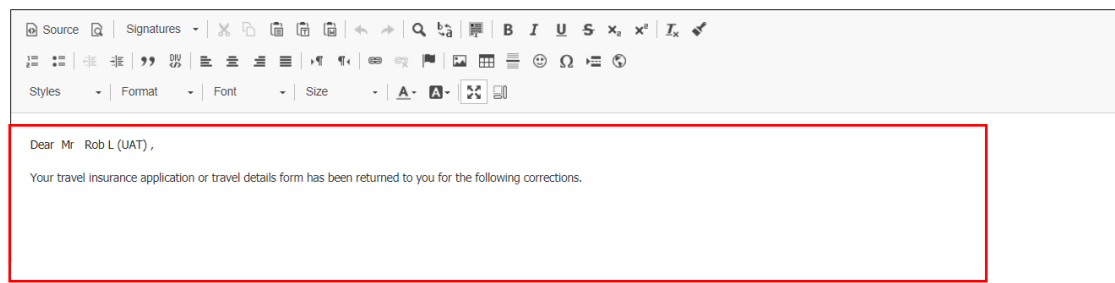

Recipients are automatically populated, but if you want or need to add additional recipients, you can do so.

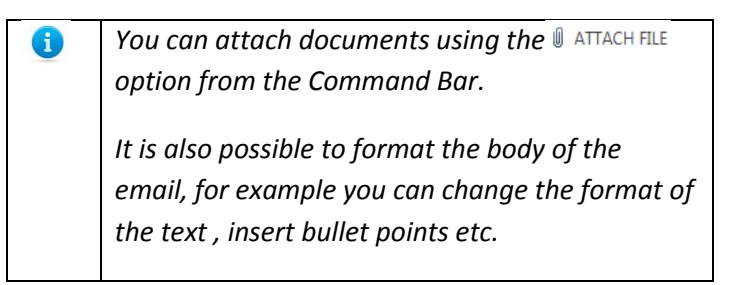

Click 'Send' from the Command Bar.

You can use the arrows in the top right corner to move to the next/previous message.

#### <span id="page-7-0"></span>**1.6 Further Support**

#### **TIRS Email – Bulk Send QRG**

This details how to send multiple emails in 'Draft' status at one time rather than manually send them each individually

#### **TIRS Fundamentals**

For help with basic CRM use, including navigation and settings, creating views, searching, creating charts etc.